# **AVDH használata OTP SZÉP kártya szerződés hitelesítéséhez**

### **Mi az AVDH?**

Az AVDH a kormányzat Azonosításra Visszavezetett Dokumentum Hitelesítési szolgáltatásának rövidítése. A szolgáltatást bárki díjmentesen használhatja, aki regisztrált a kormányzati Ügyfélkapun.

Az AVDH a SZÉP kártya szerződéskötés során az Ön hiteles elektronikus aláírásaként funkcionál, amennyiben Ön a szerződéses dokumentumot ebben a formában hitelesíti, úgy kezeljük, mint ha azt személyesen aláírta volna.

## **Hogyan kell használni az AVDH-t a SZÉP kártya szerződéskötésnél?**

A SZÉP kártya szerződéskötést Ön az otpportalok.hu oldalon indítja el, itt adhatja meg a szerződéshez szükséges adatait, ami alapján a Portál generál Önnek egy PDF formátumú szerződéses dokumentumot, amit le tud tölteni. A letöltött szerződéses dokumentumot az AVDH segítségével kell hitelesítenie a következő lépésekben.

#### **1. Nyissa meg a [https://magyarorszag.hu/szuf\\_avdh\\_feltoltes](https://magyarorszag.hu/szuf_avdh_feltoltes) oldalt**

## **HITELESÍTÉS**

Az Azonosításra Visszavezetett Dokumentum Hitelesítés funkció használatával PDF vagy más formátumú dokumentumot az Ön személyére utaló hitelesítési információkkal láthat el. Ennek eredményét számos közigazgatási szolgáltatás hiteles dokumentumként kezeli.

A funkció használatához bejelentkezés szükséges.

### **BEJELENTKEZÉS**

**2.** Kattintson a **Bejelentkezés,** majd az **Ügyfélkapu** gombra és adja meg az **Ügyfélkapus Felhasználónevét és Jelszavát** és jelentkezzen be

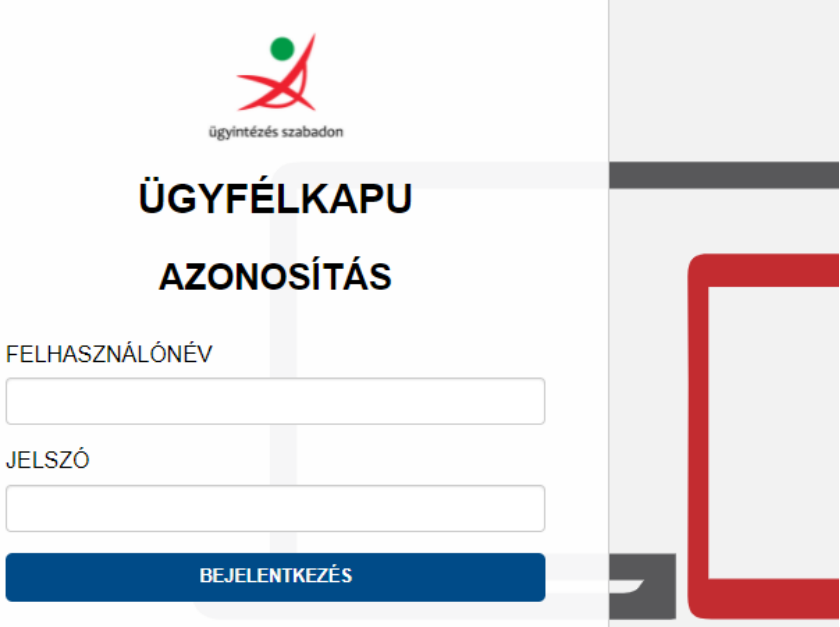

**3. Kattintson a "klikkeljen ide a tallózáshoz" gombra** és saját számítógépéről **tallózza be** az **előzőleg az otpportalok.hu oldalról letöltött szerződéses dokumentumot**.

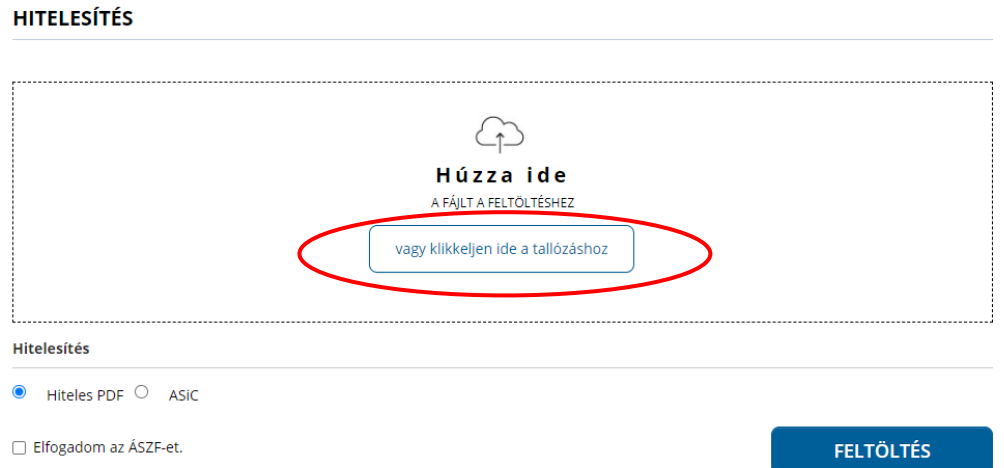

**4.** Megjelenik az Ön által feltöltött dokumentum neve a Hitelesítendő fájl felirat alatt. **Pipálja be, hogy elfogadja az ÁSZF-et és nyomja meg a Feltöltés gombot**

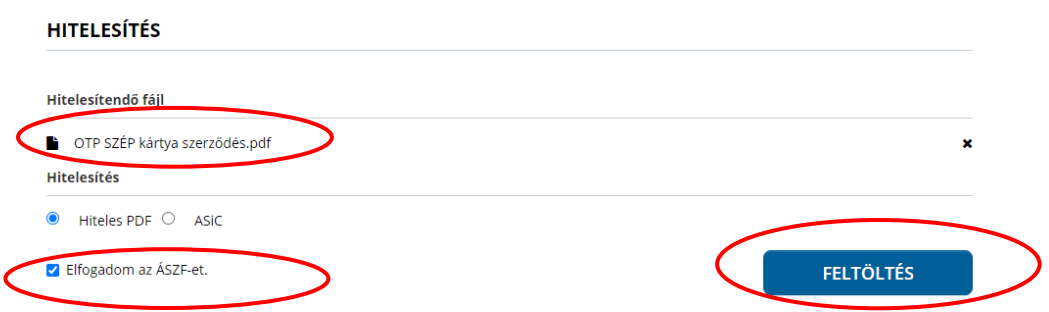

**5.** Az aláírás folyamatát követően **a Letöltés gomb megnyomásával töltse le a hitelesített dokumentumot.**

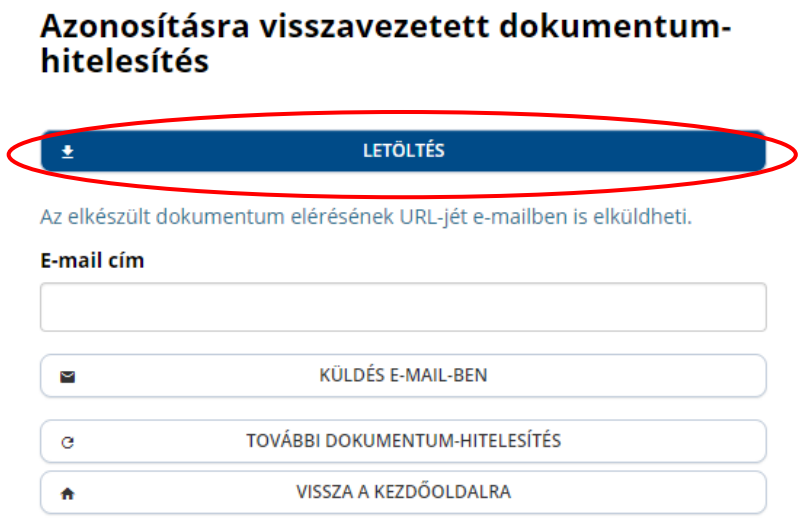

**6. A dokumentum jobb felső sarkában láthatja a hitelesítés bélyegzőjét, magát az Igazolást pedig a dokumentumot Adobe Reader alkalmazásban megnyitva, a bal oldalon megjelenő kis gemkapocs ikonra kattintva nézheti meg.**

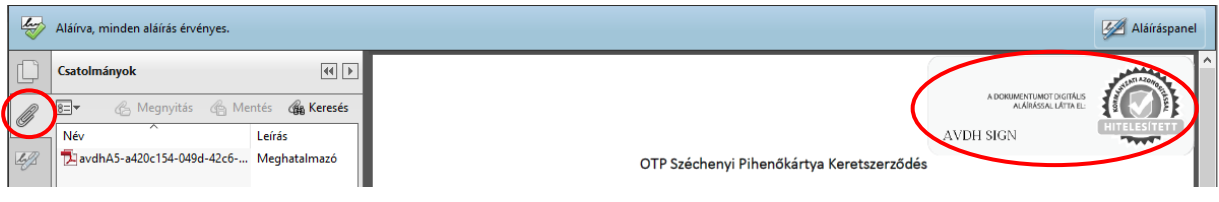

**7. A hitelesített dokumentumot töltse fel az otpportalok.hu oldalon. Ha időközben bezárta az oldalt, akkor a regisztrációkor megadott e-mail címével és jelszavával tud [visszalépni](https://magan.szepkartya.otpportalok.hu/bejelentkezes/) oda, ahol a hitelesített dokumentumot fel kell tölteni.**